## Share a video to an Echo360 course

Every Echo360 video you create goes to an area called your "Library". This document explains how to share a video that's in your Library to an Echo360 course section. There are a few reasons you might need to do that:

- 1. You forgot to specify a course when you created the video using the Universal Capture software, so the video went directly to your Library.
- 2. You don't want your students to see the video right away, so you deliberately chose to publish to the Library so you can first view and/or edit the recording.
- 3. You want to share a Zoom recording that was automatically copied into your Library.
- 4. You want to re-use a video you created for another course, possibly one you've done in the past.

To get to your Library, login at https://echo360.org and select **Library** near the upper-left of the page. At the top are a number of searching and sorting tools you can use to find the video you need.

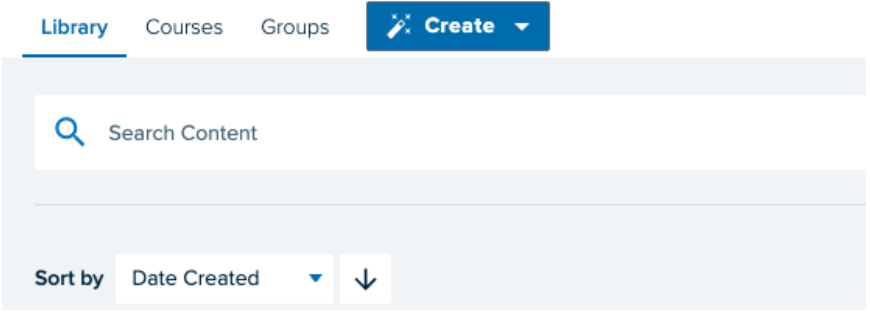

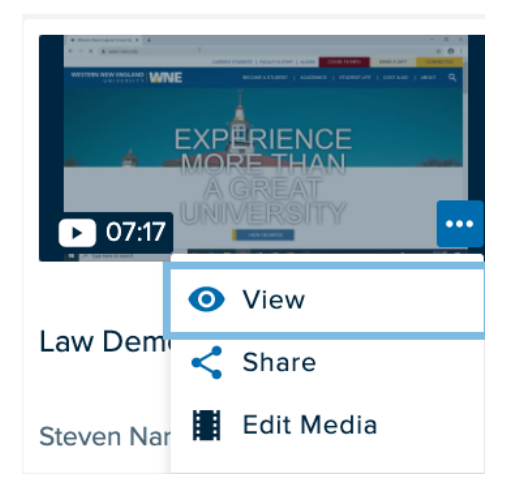

Click the three-dot ellipsis in the lower right corner of a video's tile and select Share:

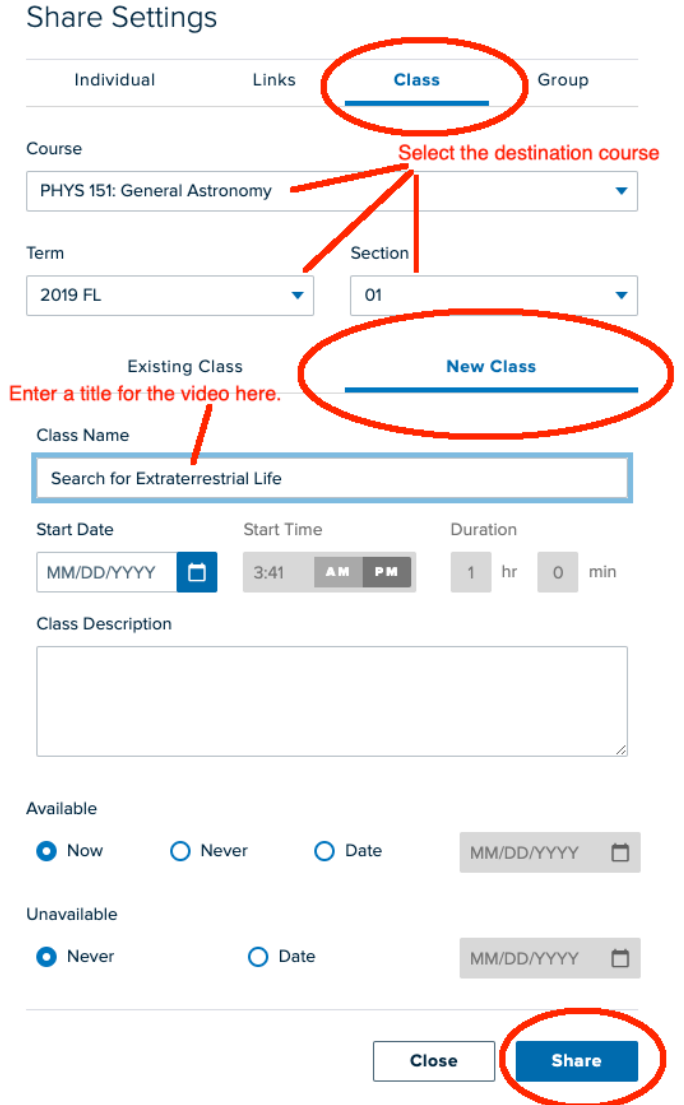

On the next screen, click **Class** along the top and use the drop-down menus to select the destination course, section, and semester. On the same form, click **New Class** and enter a title for the video then click the **Share** button.